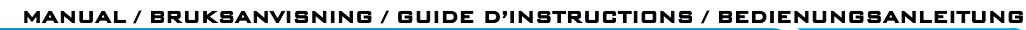

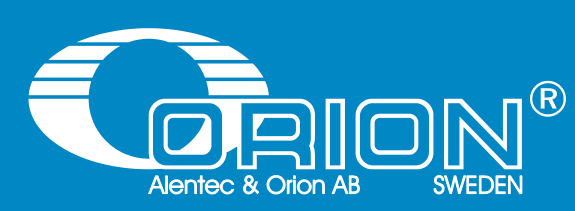

# ORILINK<sup>®</sup> Monitoring System

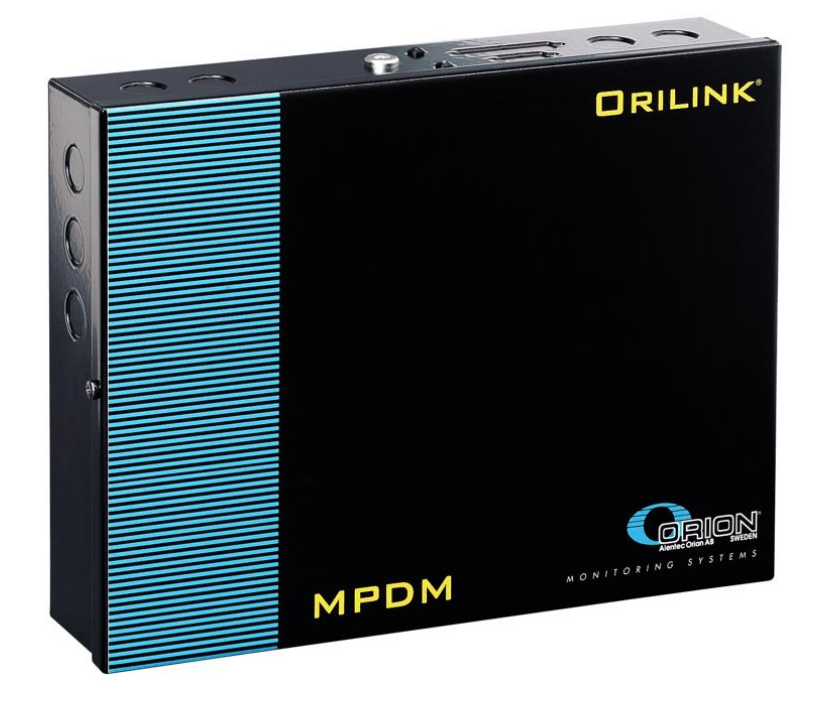

## Multi Point Dispense Module, 23400

(Covers MPDM with PCB version 203 02 62 C and D, some features may be missing in earlier versions)

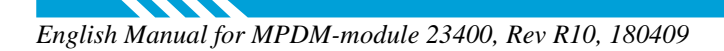

## **Table of Contents**

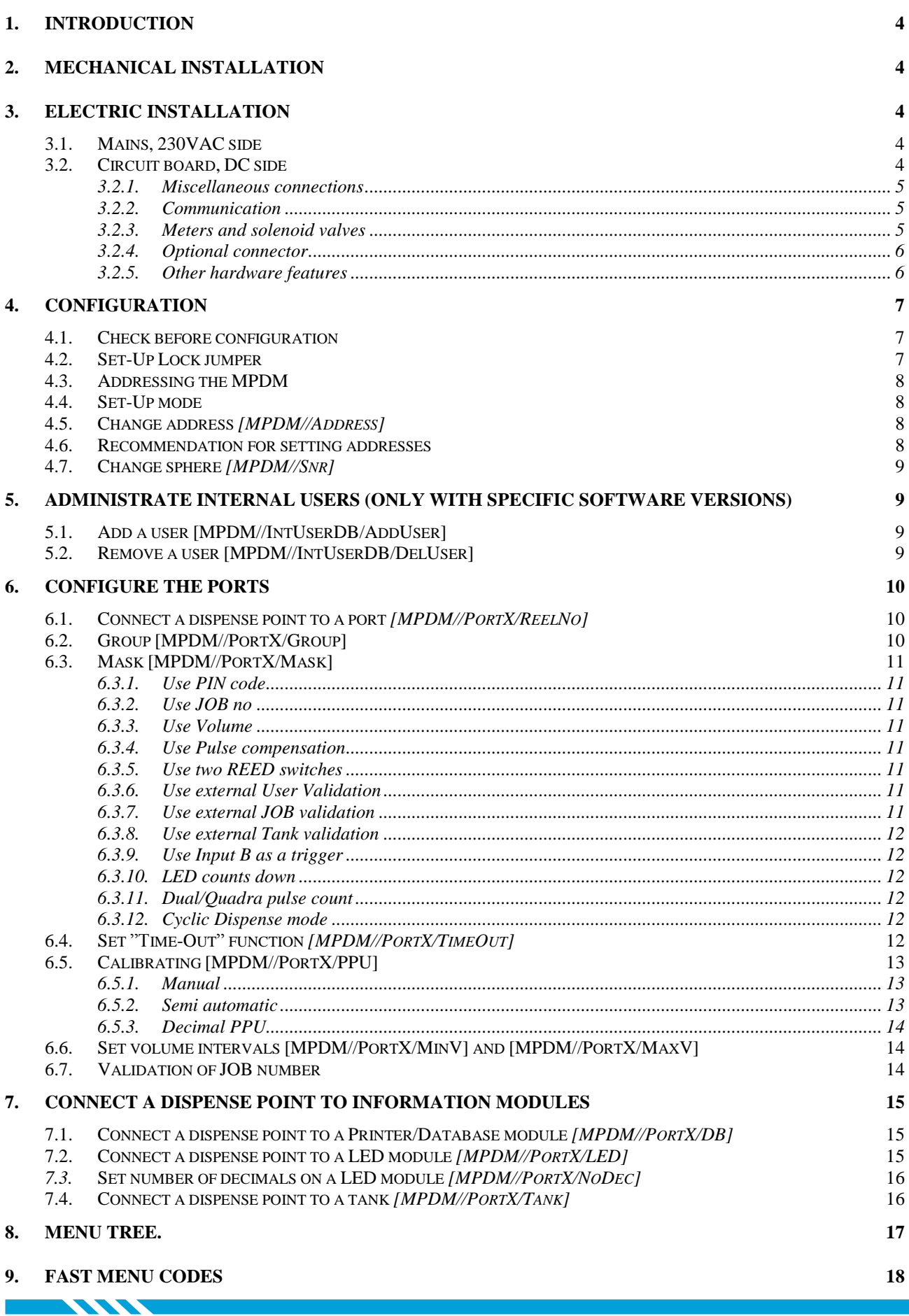

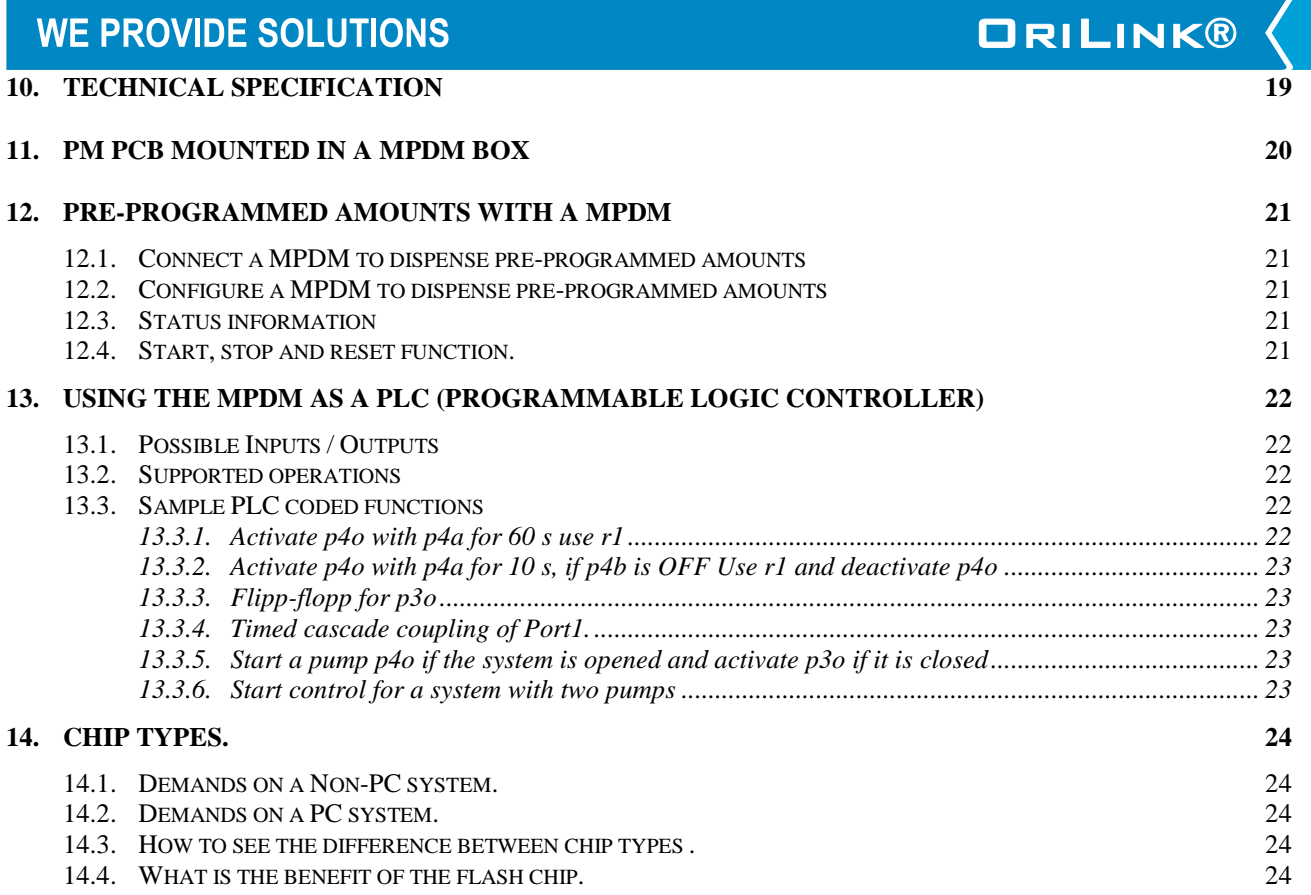

**TANK** 

K

## <span id="page-3-0"></span>**1. Introduction**

The MPDM, (**M**ulti **P**oint **D**ispense **M**odule), is the engine in an OriLink® monitoring system. It measures the dispensed volume and opens / closes the solenoid valve. A KP, (KeyPad), connected to a MPDM gives the smallest and simplest OriLink<sup>®</sup> monitoring system. Each MPDM connected to an OriLink<sup>®</sup> monitoring system four more dispense points.

**NOTE! The Orilink® installation manual should be available when installing and configuring a MPDM.**

## <span id="page-3-1"></span>**2. Mechanical installation**

The MPDM is delivered mounted in a metal box with power supply. It can also be delivered as a PCB with mounting kit.

Complete MPDM in a box is mounted on a wall or other suitable place using the four-ø5 mm holes in the bottom corners of the box.

If a PCB is used it is important that a power supply with enough performance is used.

## <span id="page-3-2"></span>**3. Electric installation**

When installing the MPDM (23400) there are different areas of connection.

**Note! Before connecting the module or maintenance, make sure that the mains power is shut down.**

### <span id="page-3-3"></span>**3.1. Mains, 230VAC side**

The MPDM should be connected to mains 230VAC/50Hz using phase, common and ground.

Alentec & Orion AB recommend that the connection is done through a 2-pole lockable working switch.

The "knock-out" holes on the lower right hand (see picture) should only be used for mains power supply to separate it from the control (DC) side of the module.

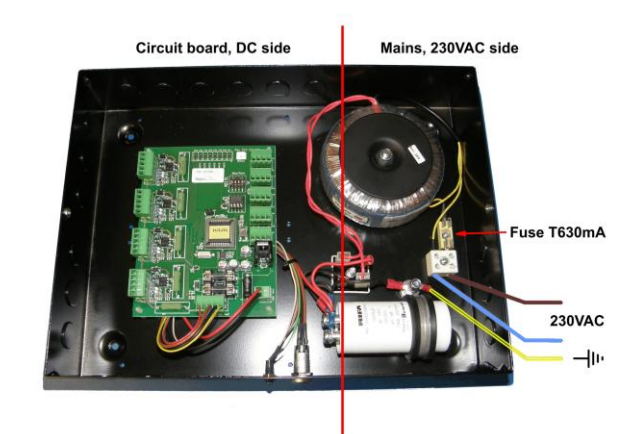

### <span id="page-3-4"></span>**3.2. Circuit board, DC side**

There are four versions of the MPDM PCB (part

number 203 02 62) A, B, C and D. This manual generally describes all four versions but is focused on versions C and D. The main difference between version C and D is that version D is more optimised to enable surface mounting of components which has made it possible to place indicator LED's closer to the indicated thing and add the possibility of an optional digital I/O-connector.

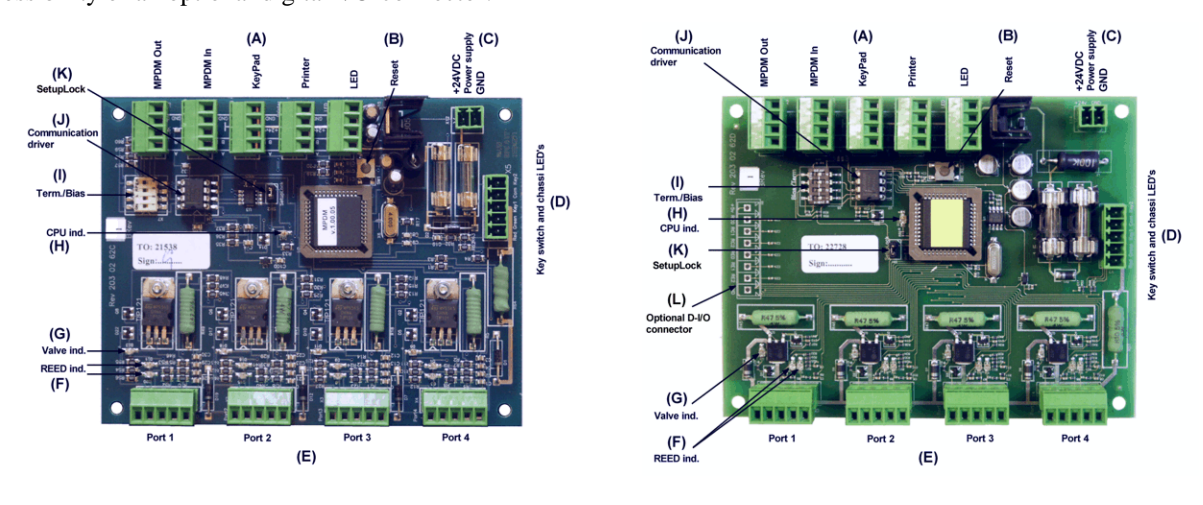

203 02 62C 203 02 62 D

#### <span id="page-4-0"></span>**3.2.1. Miscellaneous connections**

24 VDC is connected to the connector **(C)**. In a MPDM (23400) this is already connected.

#### **NOTE! If the connector (C) has been removed and should be reconnected, check polarity! The poles are labelled on the circuit board. Red cable is +24VDC and Black is GND.**

The chassis-mounted key switch and indication diodes are connected connector **(D)**.

With the key switch you can set the status of the module to NORMAL- (GREEN light), OFF- (NO light) or OVERRIDE- (RED light) mode.

OVERRIDE O OFF **NORMAL** 

In a MPDM (23400) this is already connected.

#### <span id="page-4-1"></span>**3.2.2. Communication**

It has five connectors **(A)** for the OriLink® communication. Two of these connectors, **MPDM IN** and **MPDM OUT** are not connected to **+24V** and are intended for a connection to other MPDM's or other modules that already have +24VDC. This is to prevent interconnecting of +24VDC from two power supplies.

The other three connectors are used to connect external devices without a power source such as a Printer Module (PM), a LED Module (LED) and/or a KeyPad (KP). These connectors can only supply power to a single device. For more detailed information see the **OriLink**® **Manual**

#### **NOTE! If the communication loop begin in one of these modules it must be connected to either MPDM IN or MPDM OUT or +24V must not be connected.**

**NOTE! Communication cables should only be connected through "knock-out" holes to the left side ("cirquit board side") of the module to prevent mixing of mains 230VAC and 24VDC cables.**

#### <span id="page-4-2"></span>**3.2.3. Meters and solenoid valves**

The four connectors **(E)** market **+24 V, OC, A, B** and **GND** are used for dispense points. Solenoid valves and meters are connected to these.

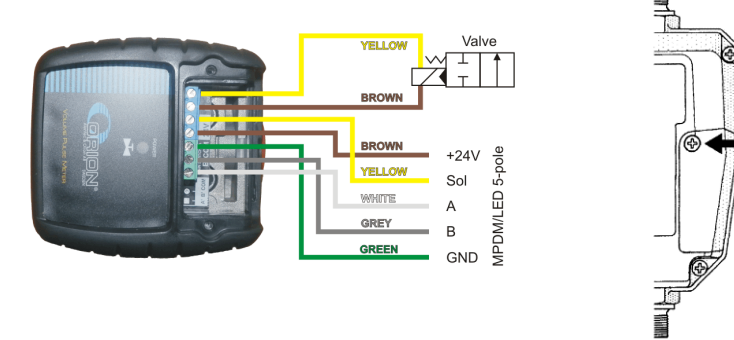

MPDN 24736 and similar 24738 and similar

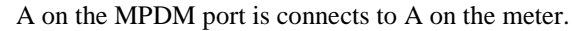

B on the MPDM port connects to B on the meter if it is equipped with two REED switches and both of them should be used.

GND on the MPDM port connects to Com on the meter.

+24 V on the MPDM connects to o on the meter. Sol on the MPDM connects to the unmarked hub on the meter. The solenoid valve connects between o and the unmarked hub on the meter.

The meter 24728/24736 is equipped with a valve symbol to indicate open dispense point.

**ORILINK®** 

**TIP! If the Alentec & Orion AB stock cable, (part. Nr. 23 393), is used the colours should match the following:**

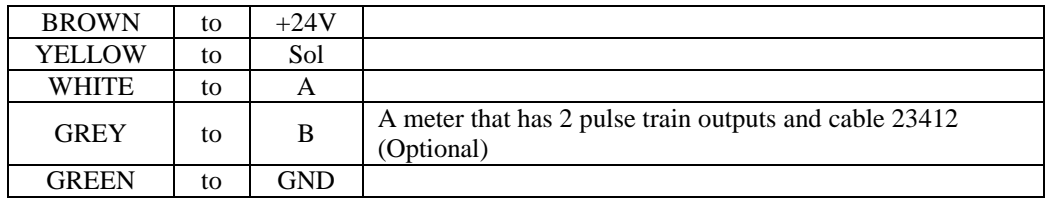

**This will make service and support much faster**

**NOTE! Meter and solenoid valve cables should only be connected through "knock-out" holes to the left side ("cirquit board side") of the module to prevent mixing of mains 230VAC and 24VDC cables.**

#### <span id="page-5-0"></span>**3.2.4. Optional connector**

To simplify the use of the optional digital (5VDC) I/O connector a Phoenix MCV 1,5/8-G-3,81 (or equal) can be soldered to the PCB. Then a Phoenix MC 1,5/8-ST-3,81 connector can be used for connecting things.

To control more power than just 5VDC TTL a solid state TTL to power relay can be used. Our part number 339 00 68 is a 5-pole 5VDC TLL to 10 - 36VDC 5A relay.

#### <span id="page-5-1"></span>**3.2.5. Other hardware features**

**KARA** 

The RESET-button **(B)** can be used to reset the module or reset the module address.

There are two diodes **(F)** for every port. These indicate the status of pulse inputs A and B

One diode on each port indicates if that dispense point is open or not, **(G).**

If the diode **(H)** is flashing the module is operational and working properly. A steady light or completely off indicates a problem.

DIL-switch for termination and BIAS are located at **(I)**.

**(J)** shows the position of the replaceable communication driver.

If the **SetupLock** jumper at position **(K)** is removed, the PPU value (calibration) cannot be changed.

On version D there is a possibility to add an optional 6-channel digital I/O connector with +5VDC and GND, this is marked **(L)**.

## <span id="page-6-0"></span>**4. Configuration**

An Orilink® configuration sheet *should* always be filled or altered during the configuration.

**NOTE! To obtain technical support a copy of the configuration sheet for the complete installation must be sent to Alentec & Orion AB at**

**Alentec & Orion AB TECHNICAL SUPPORT BOX 108 S-132 23 Saltsjö-Boo SWEDEN**

**or**

**orilink@alentec.se.**

### <span id="page-6-1"></span>**4.1. Check before configuration**

Check that the MPDM is working and communicating with the system according to the

Orilink® Manual chapter Testing modules.

#### **NOTE! Do not forget to check and adjust the termination and BIAS according to Orilink® Manual.**

### <span id="page-6-2"></span>**4.2. Set-Up Lock jumper**

**ANNY** 

On later MPDM boards there is a Jumper called SetupLock (revision C and D) if this jumper is removed or moved to only one of the pins some configurations are disabled. Which configurations that are disabled may vary depending on the chip software version. If you change a configuration from a keypad when the jumper is moved the change will not be stored. If you configure from a PC the locked parameters is greyed and the flag L is shown in the "Update PNP array" table.

### <span id="page-7-0"></span>**4.3. Addressing the MPDM**

A new module has a default address when delivered such as MPDM 1000, PM 2000, KP 3000, LED 4000 and so on. To set an address for a new MPDM or a MPDM with unknown address press and hold it's RESET button for 5 seconds to set a temporary address. Immediately enter set-up mode from a KP and type 0 and then ENTER to get to the Main menu of the MPDM, see below.

- **NOTE! Only one new module can be installed at a time. If you press the RESET-button on several terminals simultaneously or in a sequence, only the most recently pressed will be active.**
- **TIP! Follow preferably "Recommendation for setting new addresses" when setting addresses.**

### <span id="page-7-1"></span>**4.4. Set-Up mode**

**ANNI** 

Type the word **"SETUP"** on a KeyPad and press **ENTER**.

Type the **password** and press **ENTER**.

**Type the address** for the MPDM that is to be configured and press **ENTER** to access its main menu. It is possible to add the 4-digit menu code to go directly to the desired menu.

**Scroll** through the MPDM sub menus by pressing  $\uparrow$  or  $\downarrow$ . When the desired menu is shown press ENTER etc.

### <span id="page-7-2"></span>**4.5. Change address** *[MPDM//Address]*

Enter menu **[MPDM//Address]** by pressing **ENTER**.

Press **ENTER** to get the cursor.

Type in the **desired address** and acknowledge by pressing **ENTER**. When the cursor disappears it is finished.

Press **EXIT twice** to leave Set-Up mode.

**NOTE! If two or more MPDM's have the same address the system will fail. The MPDM's has to be re-addressed.**

**TIP! Follow preferably "Recommendation for setting addresses" when setting addresses.**

### <span id="page-7-3"></span>**4.6. Recommendation for setting addresses**

Each module demands a unique 16 bit hexadecimal address. There are some forbidden and some reserved addresses but it is possible to use all addresses between 0001 and 9999. To make it easier to upgrade and support the system we recommend using the chart to the right.

This means that the first MPDM should have the address 1001 and the next one 1002 etc. It is a good idea not to use the default address 1000, it makes it easier to add new MPDM's.

#### **NOTE! It is essential to add modules to the configuration sheet continuously as they are configured to avoid collisions.**

**NOTE! Address 0000 is forbidden and addresses above 9999 are reserved for the system.**

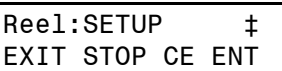

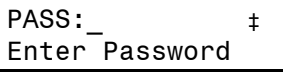

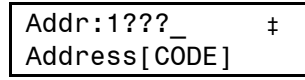

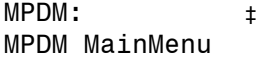

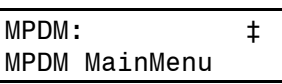

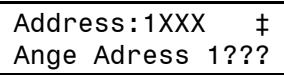

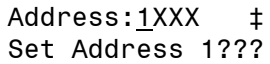

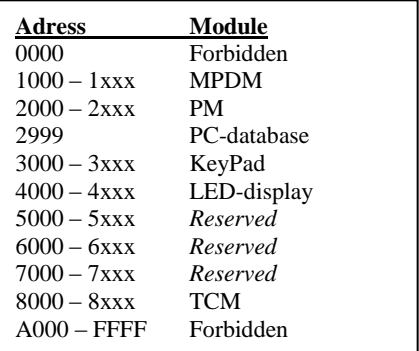

### <span id="page-8-0"></span>**4.7. Change sphere** *[MPDM//Snr]*

Spheres can be used to connect an MPDM exclusively to a certain workplace or department. This function is disabled if a OTP chip is used **(White label)** and enabled if a flash chip is used **(Yellow label)**. Se chapter *"Chip types"*.

#### **NOTE! The sphere number is hard coded to 0 if the module is equipped with OTP (White lable) chip.**

Enter menu **[MPDM//Address]** by pressing **ENTER**.

**Scroll** to menu Sphere: by pressing  $\uparrow$  or  $\downarrow$ .

Press **ENTER** to get the cursor.

Type in the **desired sphere** and acknowledge by pressing **ENTER**. When the cursor disappears it is finished.

Press **EXIT twice** to leave Set-Up mode.

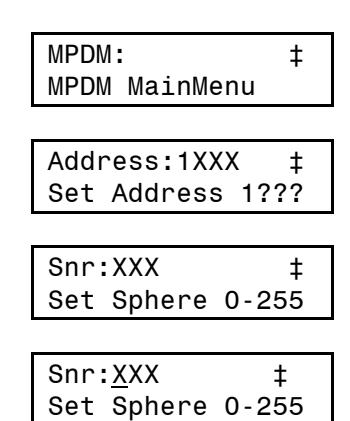

# <span id="page-8-1"></span>**5. Administrate internal users (Only with specific software versions)**

Observe ! This is only supported in really old software version or if the MPDM is flashed with a MPDM100nn\_IUD (Internal User Database).

Eight users can be handled by one MPDM but only by PIN-code, this can be used in a small system.

## <span id="page-8-2"></span>**5.1. Add a user [MPDM//IntUserDB/AddUser]**

Enter menu **[MPDM//IntUserDB]** by pressing  $\uparrow$ . At **IntUserDB:** press **ENTER**.

At **DelUser:** press  $\downarrow$ . At **AddUser:** press **ENTER**.

Type in the **PIN code** (4 figures) and acknowledge by pressing **ENTER**.

Type in **another PIN** code and press **ENTER** etc. or press **EXIT three times** to leave Set-Up mode.

**NOTE! No confirmation is shown. Test it by opening a dispense using the new PIN codes.**

## <span id="page-8-3"></span>**5.2. Remove a user [MPDM//IntUserDB/DelUser]**

Enter menu [MPDM//IntUserDB] by pressing  $\uparrow$ .

#### At **IntUserDB:** press **ENTER**.

At **DelUser:** press **ENTER**.

Chose the PIN code to delete by scrolling with  $\uparrow$  or  $\downarrow$  and press ENTER to acknowledge.

If the PIN-code to delete is shown press ENTER to delete it or type in the correct one and press ENTER.

Choose the next PIN code to delete or press EXIT three times to leave Set-Up mode.

**NOTE! No confirmation is shown. Test it by opening a dispense using the deleted PIN codes.**

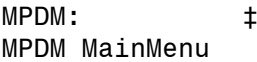

IntUserDB: ‡ MPDM MainMenu

DelUser: ‡ Delete User

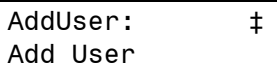

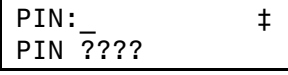

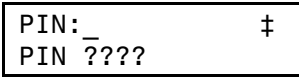

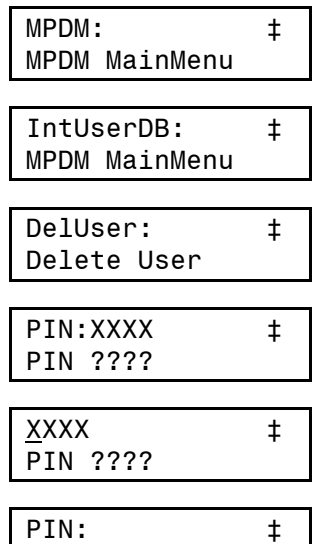

PIN ????

## <span id="page-9-0"></span>**6. Configure the ports**

A MPDM has four ports that are used to control four fully separate dispense points (Reels).

## <span id="page-9-1"></span>**6.1. Connect a dispense point to a port** *[MPDM//PortX/ReelNo]*

Enter menu **[MPDM//PortX]** by scrolling with  $\uparrow$  or  $\downarrow$ .

At **PortX:** press **ENTER**.

Press **ENTER** to get the cursor.

Check the number of the reel that is connected to portX, type that number in and press **ENTER** to acknowledge. When the cursor disappears it is finished.

Press **EXIT twice** to leave Set-Up mode.

## <span id="page-9-2"></span>**6.2. Group [MPDM//PortX/Group]**

A user can be a member of eight different groups named A-H. It is possible to make advanced and complex user rights for dispense points.

**EXAMPLE:** "Bob" is a member of groups AB, user "Stan" is a member of groups BC and the dispense points is divided into three bays A, B and C. In this case both users can open dispense points in bay B but only "Bob" can open dispense points in bay A and only "Stan" can open dispense points in bay C.

Each group is represented by a value shown in the chart to the right. The group value is calculated by adding the values for each desired group. Group A and E give a group value of  $(1+16)$  which are 17.

Enter menu **[MPDM//PortX/]** by scrolling with  $\uparrow$  or  $\downarrow$ .

At **PortX:** press **ENTER**.

Scroll to **Group:** using  $\uparrow$  or  $\downarrow$ .

Press **ENTER** to get the cursor.

Type the **group value** and press **ENTER** to acknowledge. When the cursor disappears it is finished.

Press **EXIT twice** to leave Set-Up mode.

**NOTE: Which group a user is a member of is set when administrating users.**

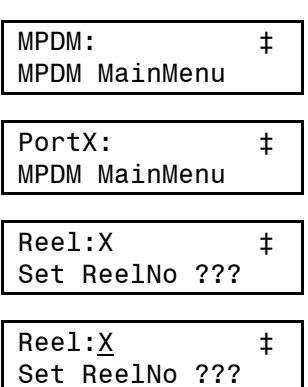

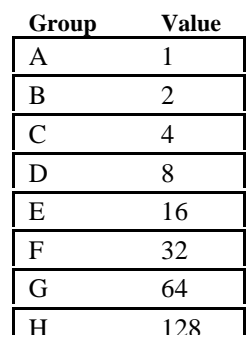

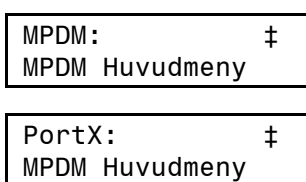

Reel:X  $\qquad \qquad \pm$ Set ReelNr ???

Group:XXX ‡ Set Group 0-255

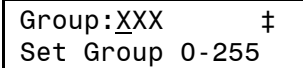

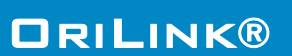

### <span id="page-10-0"></span>**6.3. Mask [MPDM//PortX/Mask]**

How a dispense point should work is controlled by a mask. This is done by adding the values for the desired functions, in the chart to the right.

**EXAMPLE:** At a dispense point you want to use JOB number but you do not want to type in a desired volume or a PIN code. The meter has two reed switches and you want to use them. In this case you should add the values 2 and  $16. 2+16=18$ . The mask should be set to 18.

Enter menu [MPDM//PortX] by scrolling with  $\uparrow$  or  $\downarrow$ .

At **PortX:** press **ENTER**.

Scroll to **Mask:** using  $\uparrow$  or  $\downarrow$ .

Press **ENTER** to get the cursor.

Type the **mask value** and press **ENTER** to acknowledge. When the cursor disappears it is finished.

Press **EXIT twice** to leave Set-Up mode.

#### <span id="page-10-1"></span>**6.3.1. Use PIN code**

Sets if the dispense point should ask for a PIN code input or not.

#### <span id="page-10-2"></span>**6.3.2. Use JOB no**

Sets if the dispense point should ask for a Workorder/JOB code input or not.

#### <span id="page-10-3"></span>**6.3.3. Use Volume**

Sets if the dispense point should ask for a volume input or not. If set the dispense point will ask for a volume to dispense. If not set the dispense point will open for the volume defined in MaxVol.

#### <span id="page-10-4"></span>**6.3.4. Use Pulse compensation**

Sets if the dispense point should auto adjust for after run. If it is set the dispense point will adjust the valve shut-of to compensate for flow and temperature changes.

#### <span id="page-10-5"></span>**6.3.5. Use two REED switches**

Enables/Disables the use of a meter with two REED switches (Two pulse train output). If a meter with two pulse trains (Alentec & Orion AB part no. 24738) is used and "Use two REED switches is enabled the flow direction will be detected.

#### *This cannot be used if "Use Input B as a trigger" is set.*

#### <span id="page-10-6"></span>**6.3.6. Use external User Validation**

If this is set the dispense point will validate the PIN code to the source specified in DbAddress. If it is not set the dispense point will validate the PIN code to the internal PIN code database of the MPDM.

#### <span id="page-10-7"></span>**6.3.7. Use external JOB validation**

If this is set the dispense point will validate the Work order/Job number to the source specified in DBAdress. If it is not set the dispense point will only register the Work order/Job number but not validate it.

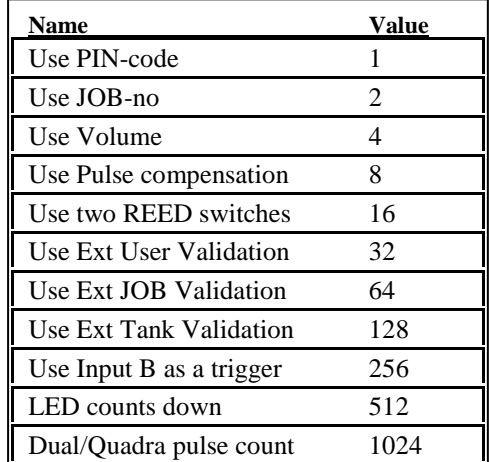

Cyclic Dispense mode 2048

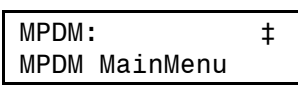

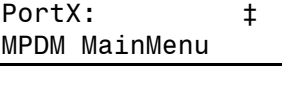

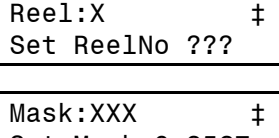

Set Mask 0-3567

Mask:XXX ‡ Set Mask 0-3567

Mask:XXX ‡ Set Mask 0-3567

#### <span id="page-11-0"></span>**6.3.8. Use external Tank validation**

If this is set the dispense point will validate the Requested volume to the specified Tank number at the source specified in DBAdress. If the "Current Stock" minus the "Requested Volume" is above the specified "Stop Volume" the dispense point will open.

**ORILINK®** 

#### <span id="page-11-1"></span>**6.3.9. Use Input B as a trigger**

If this parameter is set it enables the use of an external signal connected to the Input B pin of the port connector.

The function is active low and can be done with a push button connected between Input B and GND of the port connector.

When Input B goes low the dispense point will open for the volume specified by the MaxVol parameter.

#### *This cannot be used if "Use two REED switches" is set.*

#### <span id="page-11-2"></span>**6.3.10. LED counts down**

Sets if the LED specified by the parameter LEDAdress should count the dispensed volume forwards or backwards, 0 -> Requested volume or Requested volume ->0.

#### <span id="page-11-3"></span>**6.3.11. Dual/Quadra pulse count**

This sets if the pulse input of the dispense poin should count only rising edge or rising and falling edge of the pulse train. If a single pulse train meter is used the PPU will be doubled and if a two pulse train meter is used the PPU will increased 4 times.

This can be used to increase accuracy for grease dispensing and large meters with low PPU.

#### <span id="page-11-4"></span>**6.3.12. Cyclic Dispense mode**

**ANNA** 

If this is set the dispense point dispenses the volume specified by the MaxVol parameter with a time interval specified by the Time-Out parameter in minutes. Then the normal Time-Out for the dispense point is hard coded to 30 seconds. If there is an error it is possible to get an error signal output on the optional I/O connector on the MPDM board rev 2030262D.

### <span id="page-11-5"></span>**6.4. Set "Time-Out" function** *[MPDM//PortX/TimeOut]*

The function Time-Out set the time for how long a dispense point should be open if no fluid is taken. After the timeout time the solenoid valve shuts automatically. As soon as fluid is passing the meter the time will start from 0. The value is in seconds.

If the dispense point is set to "Cyclic Dispense mode" the dispense interval is in minutes and the normal Time-Out is hard coded to 30 seconds.

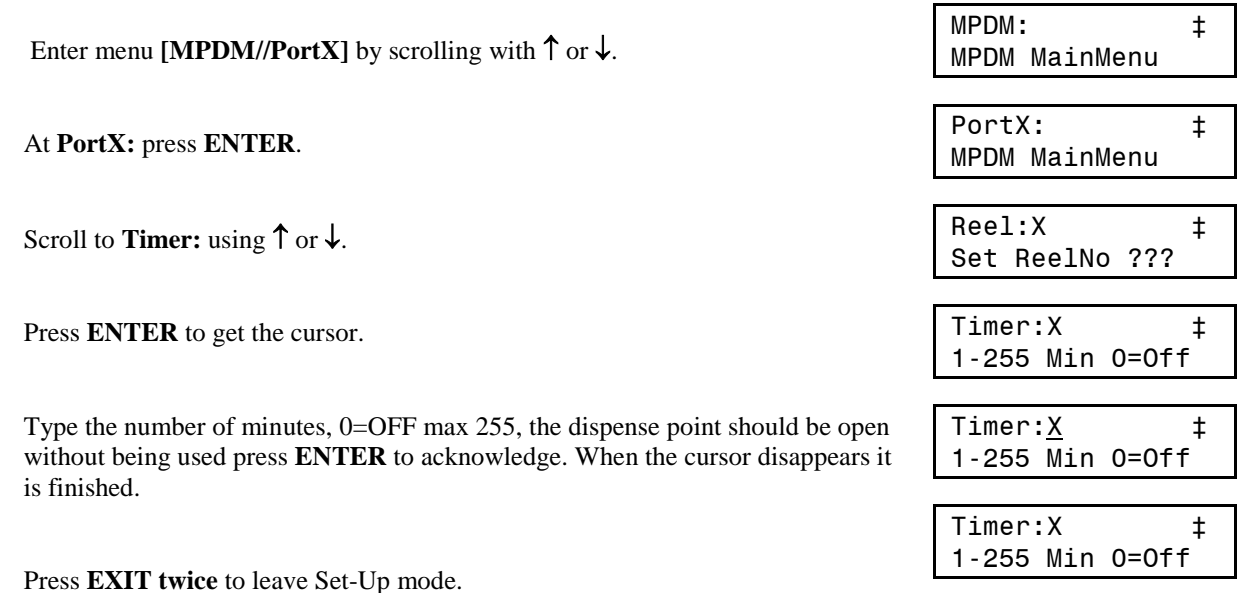

### <span id="page-12-0"></span>**6.5. Calibrating [MPDM//PortX/PPU]**

If the **SetupLock** jumper is removed it is not possible to change the PPU value. If it is done from a KeyPad a new value can be typed in but it will not change the present value. In properties for a reel in a PC system the PPU field will be greyed out and not selectable.

#### <span id="page-12-1"></span>**6.5.1. Manual**

Meters generate pulses according to the amount of fluid that has passed. By opening a dispense point for a certain amount of fluid and then compare how much that has been dispensed (RECORDED) to how much fluid you really received (RECEIVED) you will know if the meter is calibrated or not. If you receive more than the requested amount the PPU value should be decreased and increased if you received less (see formula below). The system default is set to the Orion meter 24728 which generate 328 pulses per litre. If another meter is connected it must be calibrated to dispense the correct requested amount.

 $PPU_{\textit{New}} = PPU_{\textit{Present}} \bullet \frac{RECORDED}{RECEIVED}$ 

**NOTE! Be very thorough when the received volume is measured because a small error at calibration can result in a large volume error at large volume. Use an accurate measuring vessel that is completely empty and make sure that all visible air is gone before the vessel is read.**

Enter menu **[MPDM//PortX]** by scrolling with  $\uparrow$  or  $\downarrow$ .

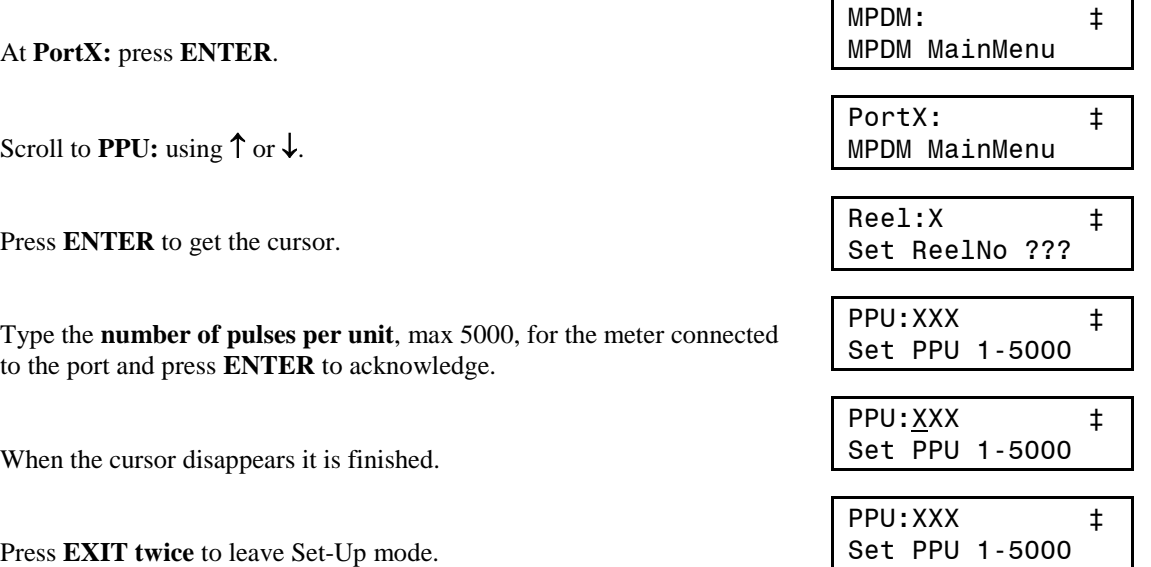

#### <span id="page-12-2"></span>**6.5.2. Semi automatic**

The semi automatic method was developed after that OriLink® WinTools R8 was released. To use it the following must be present.

The MPDM must have Chip software 1.00.10RC19 recommended version is 1.00.10RC32

The LED100 (old type without clock module sockets) must have chip software 1.00.06RC12 recommended version is 1.00.06RC27

The LED101 must have chip software 1.01.04RC12 recommended version is 1.01.04RC27.

The keypad must have chip software 1.00.010RC17

The PC must have REEL100.ocx version 1.09RC3 and KP100.ocx version 1.09RC3

Open the dispense point for a volume (normally not less that 2 L) and dispense. When the dispense point is closed, and before it is used again, go to the **PPU:** value for this dispense point either on a keypad or in properties on the PC. Type in the received volume with a leading "-" sign like "-1.45" followed by <ENTER>. The dispense point will then calculate the proper PPU value.

For keypad "-" is two times  $\downarrow$  (yellow arrow down) and then the "?" button.

Make one more dispense to verify that it is now correct.

### <span id="page-13-0"></span>**6.5.3. Decimal PPU**

If a MPDM is flashed with a chip software named MPDM……..(PPUFloat).bin it will support the use of decimal (float number) PPU.

Decimal PPU: looks like this "326.54" compared to integer PPU: like 326.

To be able to set decimal PPU the keypad must have chip software 1.00.10RC17 and the PC must have the REEL100.ocx version 1.09RC3.

## <span id="page-13-1"></span>**6.6. Set volume intervals [MPDM//PortX/MinV] and [MPDM//PortX/MaxV]**

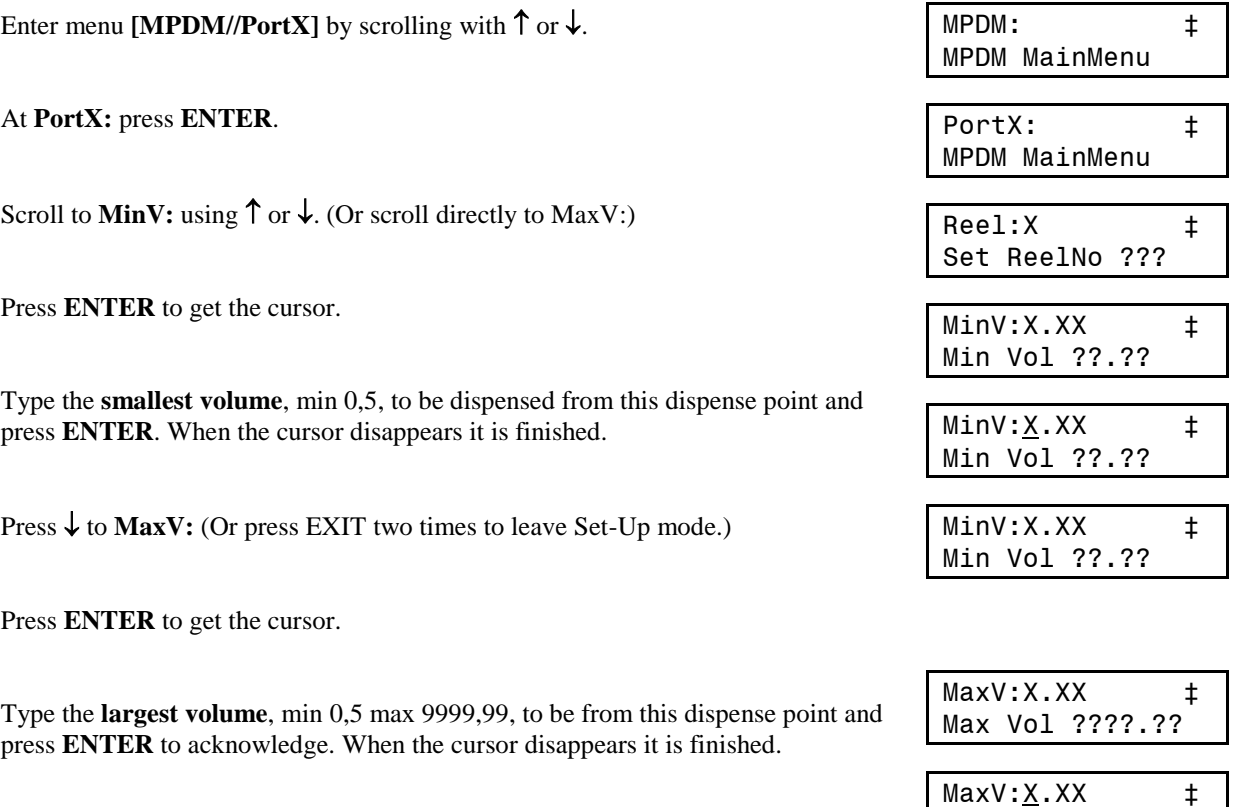

Press **EXIT twice** to leave Set-Up mode.

### <span id="page-13-2"></span>**6.7. Validation of JOB number**

1777

MPDM dispense points create dispense records for entered job numbers entered when a dispense is done.

If there is a Printer module in the system or if WinDB service is loaded in a PC system, an entered job number can be validated against a JOB number database, Se also **6.3. Mask**.

Max Vol ????.??

MaxV:X.XX ‡ Max Vol ????.??

## <span id="page-14-0"></span>**7. Connect a dispense point to information modules**

Each port can be separately connected to a display <LED:> and a ticket printer <Printer:> / database <DB:>. This means that a dispens can be shown on a LED display during dispensing and show the received volume after dispense is finished. Information about dispenses can be stored in a database and printed. To connect information module to a port the address should be set at the correct place in the port menu.

### <span id="page-14-1"></span>**7.1. Connect a dispense point to a Printer/Database module**  *[MPDM//PortX/DB]*

Enter menu **[MPDM//PortX]** by scrolling with  $\uparrow$  or  $\downarrow$ .

At PortX: press ENTER.

Scroll to **DB:** using  $\uparrow$  or  $\downarrow$ .

Press **ENTER** to get the cursor.

Type the **address** to the desired DB module and press **ENTER** to acknowledge. When the cursor disappears it is finished.

Press **EXIT twice** to leave Set-Up mode.

**NOTE! Each information module can be connected to multiple ports.**

In MPDM version MPDM10010 or later the use of a secondary database is supported. Due to the limited memory resources of the MPDM the prompt for this is the same as for the primary database but it comes after the Tank parameter.

The secondary database can be used for local printing and transaction backup storage.

## <span id="page-14-2"></span>**7.2. Connect a dispense point to a LED module** *[MPDM//PortX/LED]*

Enter menu [MPDM//PortX] by scrolling with  $\uparrow$  or  $\downarrow$ .

At PortX: press ENTER.

**TELES** 

Scroll to **LED:** using  $\uparrow$  or  $\downarrow$ .

Press ENTER to get the cursor.

Type the **address** to the desired LED module and press **ENTER** to acknowledge. When the cursor disappears it is finished.

Press **EXIT twice** to leave Set-Up mode.

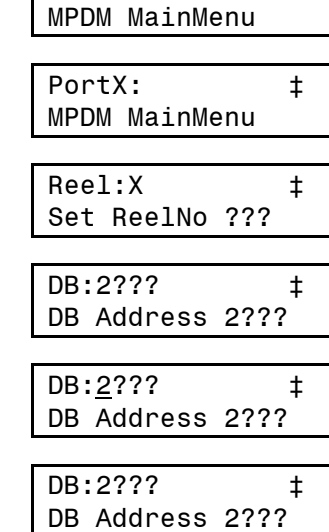

MPDM: ‡ MPDM MainMenu

PortX: ‡ MPDM MainMenu

Reel:X ‡ Set ReelNo ???

LED:4??? ‡ LED Address 4???

LED:4??? ‡ LED Address 4???

LED:4??? ‡ LED Address 4???

MPDM: ‡

**ORILINK®** 

**ORILINK®** 

MPDM: ‡ MPDM MainMenu

PortX: ‡ MPDM MainMenu

Reel:X  $\uparrow$ Set ReelNo ???

Tank:X ‡

Tank:X ‡

Tank:X ‡

Set TankNo

Set TankNo

Set TankNo

### <span id="page-15-0"></span>*7.3.* **Set number of decimals on a LED module** *[MPDM//PortX/NoDec]*

Enter menu **[MPDM//PortX]** by scrolling with  $\uparrow$  or  $\downarrow$ .

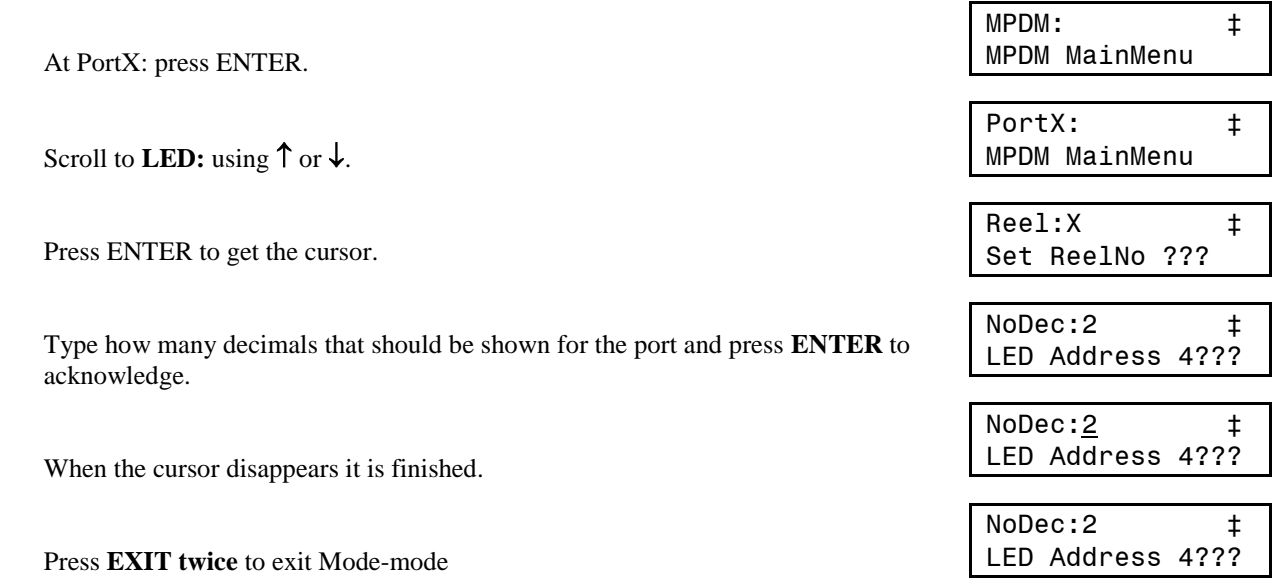

**Note! The number of decimals will automatically decrease to fit in the display if needed. Setting number of decimals to 255 will result in 2 decimals.**

## <span id="page-15-1"></span>**7.4. Connect a dispense point to a tank** *[MPDM//PortX/Tank]*

If there is a printer module in the system, a dispense point can be connected to one of max 8 tanks per PM. In this case the system will be able to check if there is enough oil in the tank and subtract the oil dispensed from it.

Enter menu **[MPDM//PortX]**, scroll with  $\uparrow$  or  $\downarrow$ .

Press **ENTER**.

**KARA** 

Scroll to **Tank:** using  $\uparrow$  or  $\downarrow$ .

Press **ENTER** to get the cursor

Type which tank is connected to the port and press **ENTER** to acknowledge.

When the cursor disappears it is finished.

Press **EXIT twice** to exit Mode-mode

## <span id="page-16-0"></span>**8. Menu tree.**

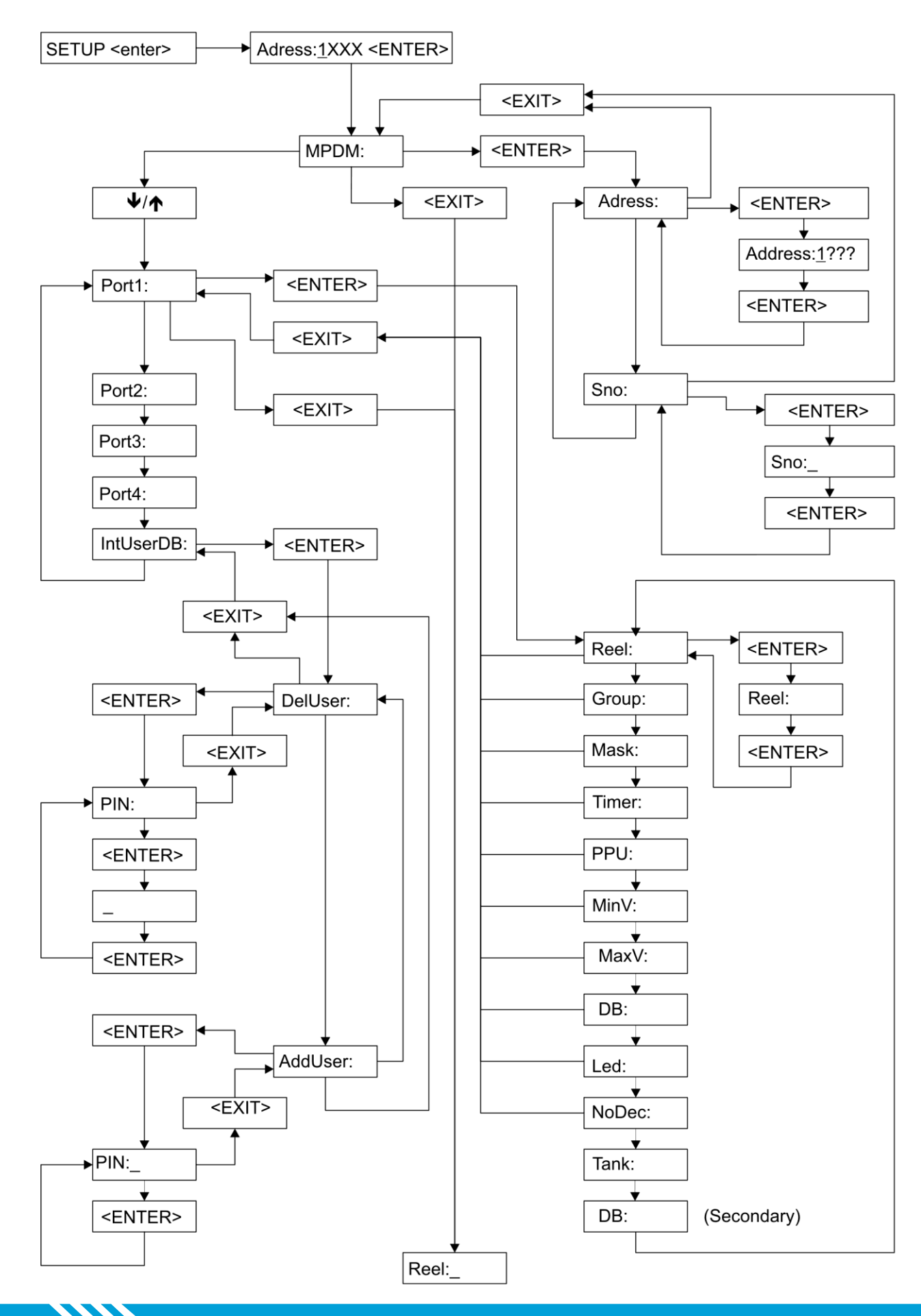

## <span id="page-17-0"></span>**9. Fast Menu codes**

**TATA** 

With a PC and the OriLink® WinTools software and a SIO, you can customize the quick menu that appear when you press "?". To do this, assign a name to the menu, a module address and then a code. Password is optional. This code can also be used together with the address after you have typed SETUP followed by the password.

For an MPDM-module it will look like this,

New user 10000062 YYYYY where YYYYY=password

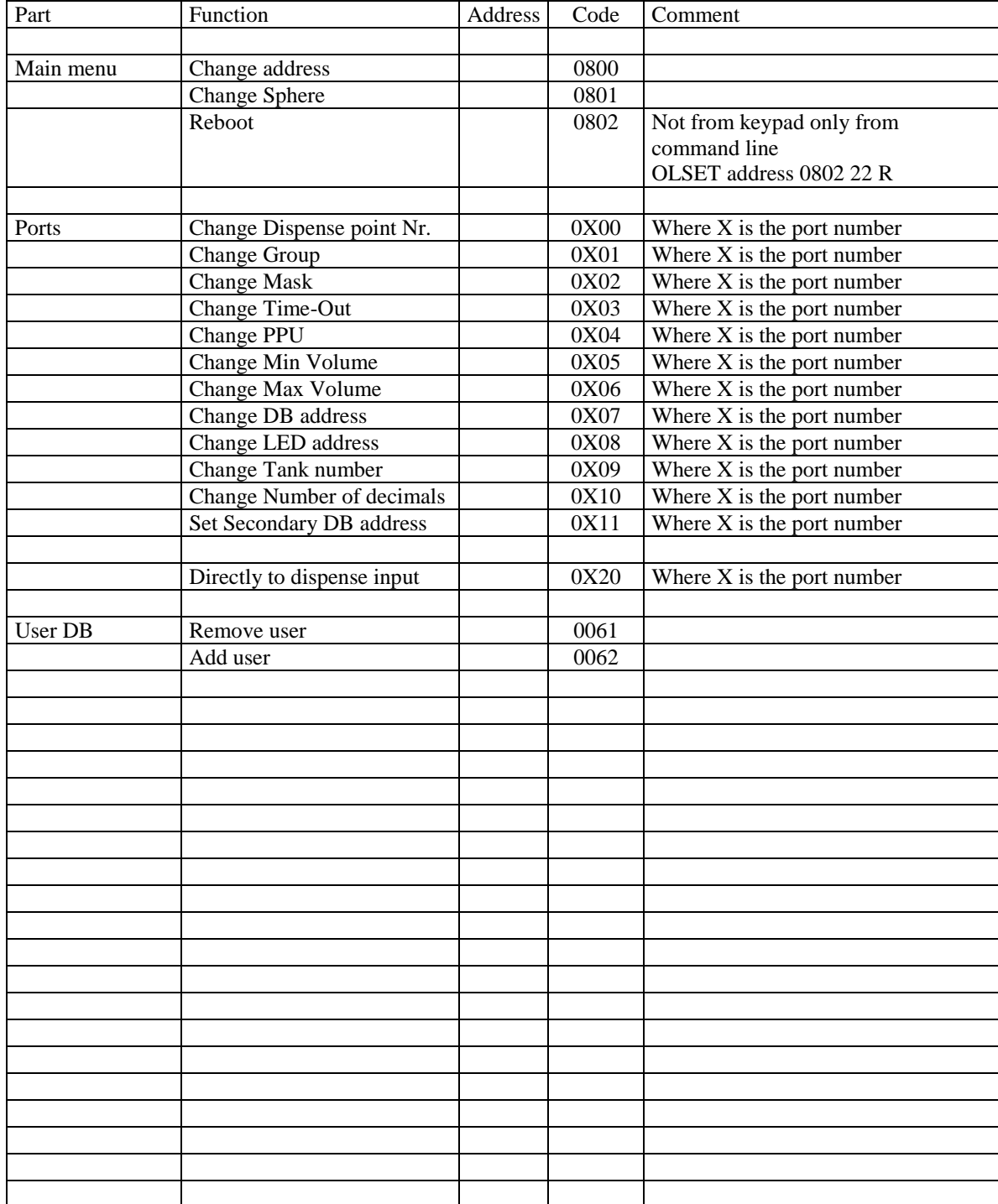

## <span id="page-18-0"></span>**10. Technical specification**

## **Printed circuit board**

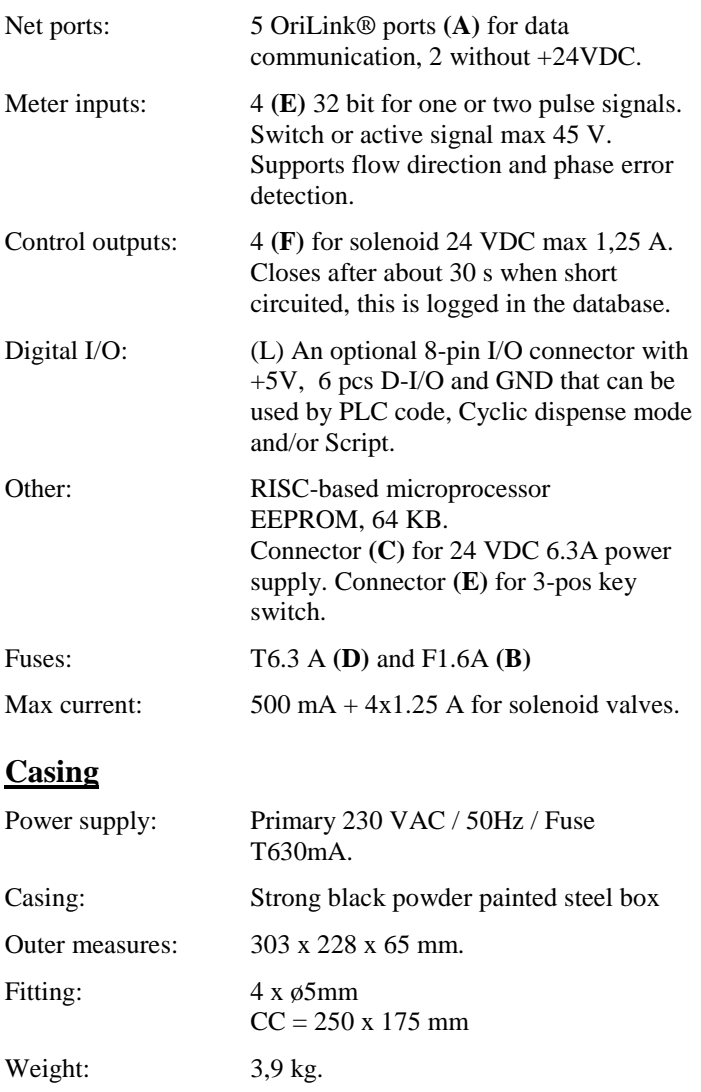

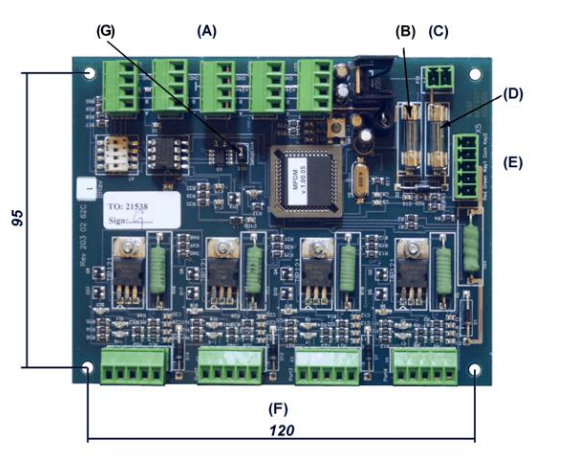

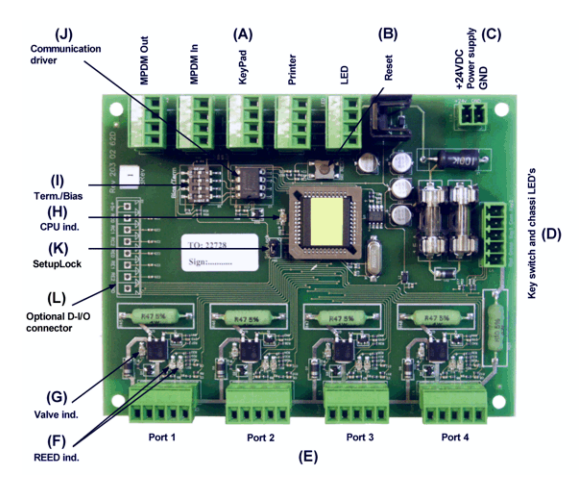

## **Environment**

**ANNY** 

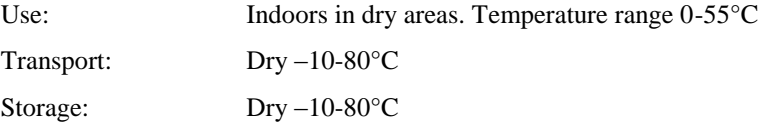

## <span id="page-19-0"></span>**11. PM PCB mounted in a MPDM box**

In a small system or at limited space it is possible to mount a printer / database module PCB in a MPDM. To do this the MPDM PCB has to be moved and turned one quarter of a turn. The plastic distances by packed with the PM are a little shorter than the ones for the MPDM PCB and they shall be used for the PM. The PM should be mounted towards the key switch. *See pictures below:*

Make sure that the MPDM is disconnected from the mains power supply and the  $\Box$ RILINK<sup>®</sup> network before any work is started. Use a voltmeter to make sure that there is no power in the MPDM

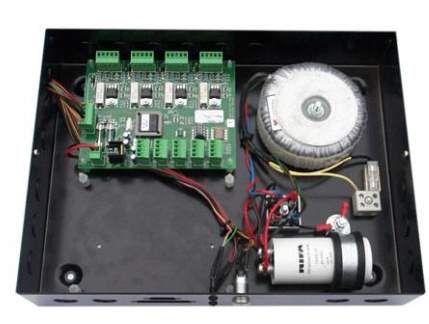

**TERRITA** 

This is how the standard MPDM looks like inside.

Turn the MPDM PCB a quarter of a turn and place it at the top of the box. Move the plastic distances to the holes that makes it possible to

place the PCB as shown in the picture to the left. Do not damage the cabling.

Fasten the short plastic distances so the new card can be placed closest to the bottom like in the picture. The printer module cable is then easily installed in the correct position.

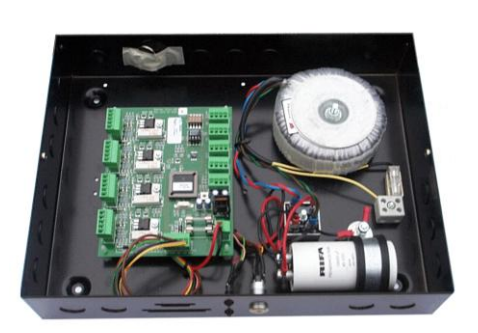

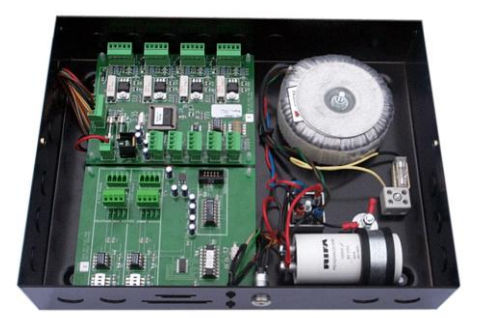

## <span id="page-20-0"></span>**12. Pre-programmed amounts with a MPDM**

A MPDM can be configured as one dispense point with 5 or 7 programmable pre-set volumes. Connecting Port1 B or Port2 A, and so on to Port4 B low, activates these options. This can be done with an external power switch or some other control equipment like a PLC. Status signals about an initiated dispense can be received; status shows "Dispense successful", "Dispense error", and "Dispensing..."

You can also activate a dispense point using a regular KeyPad. A LED display can be used to monitor the dispense and a printer module can be used to store and print the result.

### <span id="page-20-1"></span>**12.1. Connect a MPDM to dispense preprogrammed amounts**

Connect meter and solenoid valve to MPDM Port1:

#### **NOTE! Only one REED-switch can be connected.**

Connect momentary switches or some other control equipment between **GND** and the **Input** for the pre-programmed option (max 7) as shown in the table to the right.

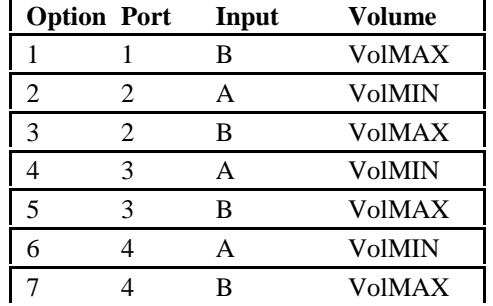

**ORILINK®** 

### <span id="page-20-2"></span>**12.2. Configure a MPDM to dispense pre-programmed amounts**

The MPDM ports are configured as follows.

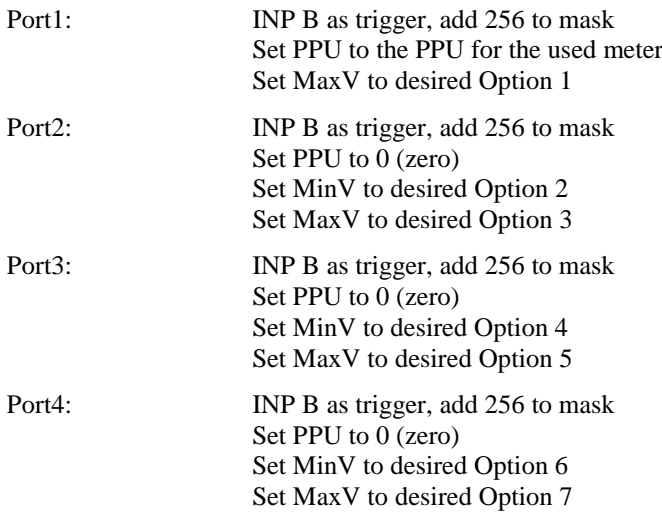

### <span id="page-20-3"></span>**12.3. Status information**

**Example:** Light a GREEN LED if the dispense is successfully completed or a RED LED if the dispense is aborted for some reason. Connect a GREEN LED to Port2 and a RED LED to Port3 in the same way as a solenoid valve is connected.

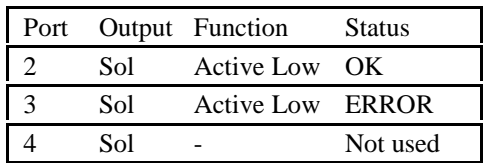

The status of the port will change as soon as a new dispense is initiated.

### <span id="page-20-4"></span>**12.4. Start, stop and reset function.**

(Chip version 1.00.02 or later)

**1777** 

If needed the MPDM can be set to supply start, stop and reset function. Because of that INP A/B is used for this only 5 pre-sets can be used. The function is activated by setting PORT4 PPU=65535. The function is then,

INP  $A =$  Starts the chosen dispense.

INP  $B =$  Stops the running dispense (gives ERROR signal on SOL Port 3)

Resets ERROR signal when a dispense did not complete properly.

## <span id="page-21-0"></span>**13. Using the MPDM as a PLC (Programmable Logic Controller)**

If the MPDM is equipped with a FLASH chip and the software version is 1.00.09 or later PLC code can be used to customize the functionality. To be able to input PLC code OriLink® WinTools R8 or later is needed. There are no needs for a PC to use the MPDM as a PLC only to program it. The PLC code is buitlt on "ladder" code/diagram.

**ORILINK®** 

Because of that this is a new feature added there are some limitations at this point

**Only a smaller amount of code can be used at this point, about 240 byte.**

**Note ! The PLC code is currently loaded in the module RAM and is because of this erased at RE-Boot!**

### <span id="page-21-1"></span>**13.1. Possible Inputs / Outputs**

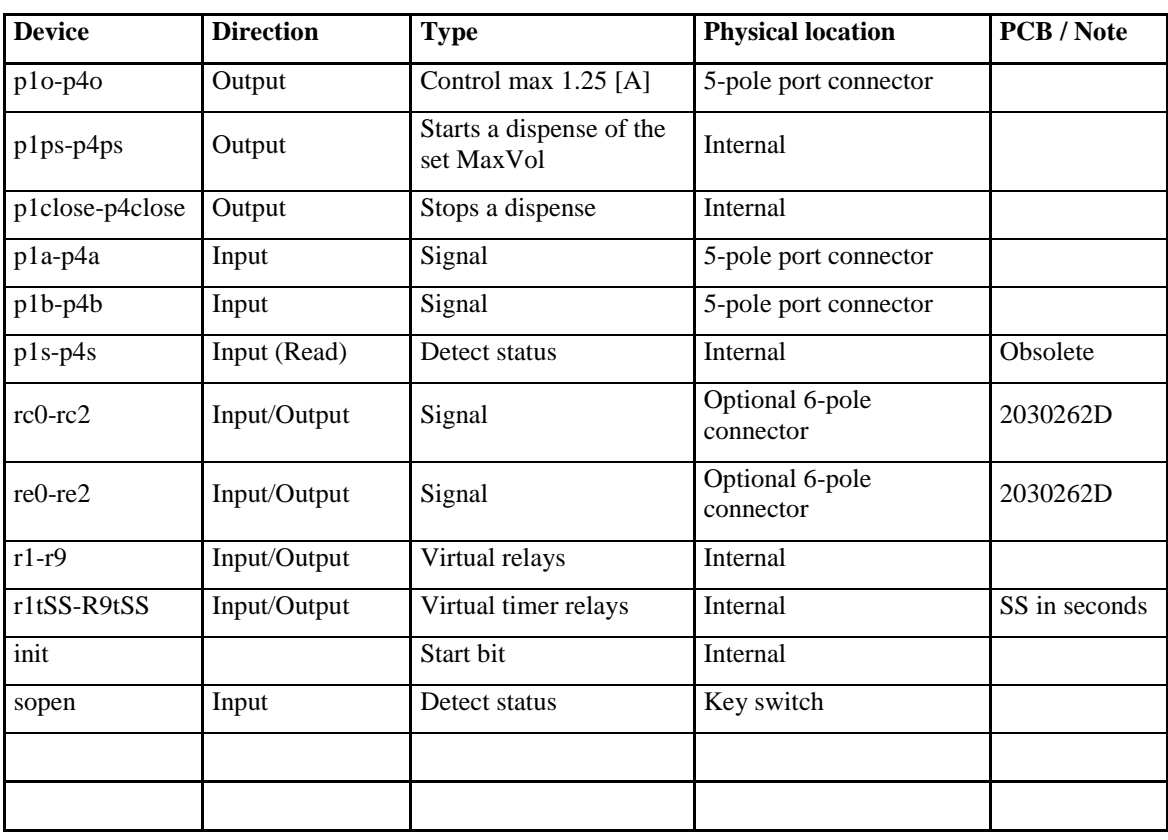

### <span id="page-21-2"></span>**13.2. Supported operations**

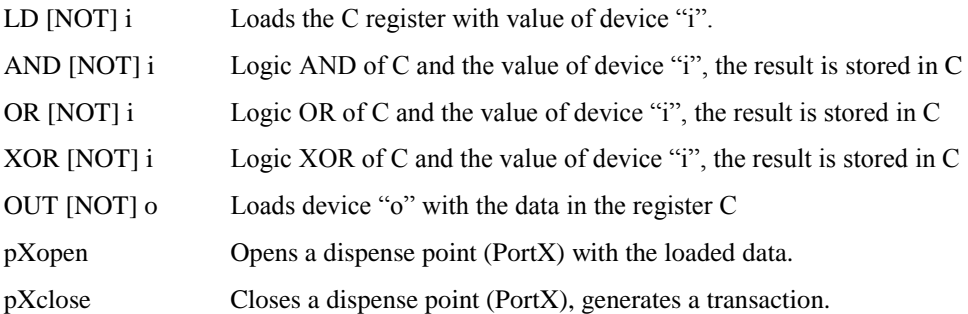

### <span id="page-21-4"></span><span id="page-21-3"></span>**13.3. Sample PLC coded functions**

To make it easier to start up the use of the PLC feature this chapter gives som e examples of the use of it.

### **13.3.1. Activate p4o with p4a for 60 s use r1**

LD p4a OUT r1t60

LD r1 OUT p4o

**1777** 

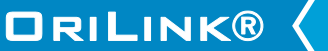

### <span id="page-22-0"></span>**13.3.2. Activate p4o with p4a for 10 s, if p4b is OFF Use r1 and deactivate p4o**

LD p4a OUT r1t10

LD r1 AND NOT p4b OUT p4o

#### <span id="page-22-1"></span>**13.3.3. Flipp-flopp for p3o**

LD p3a OR p3o AND NOT p3b OUT p3o

#### <span id="page-22-2"></span>**13.3.4. Timed cascade coupling of Port1.**

#### **Description**

(P2=ON) when P1 is ON plus 5 s (Prolonged MV1 pulse) (P3=ON) when P2 goes OFF plus 5 s (Pulse after prolonged MV1 pulse) (P4=ON) when P3 goes OFF plus 5 s

**Code**

LD p1o OUT r1t5 LD r1 OUT r2t5 LD r2 OUT r3t5 LD r3 OUT r4t5 LD r1 OUT p2o LD r2 AND NOT r1 OUT p3o LD r3 AND NOT r2 OUT p4o

#### <span id="page-22-3"></span>**13.3.5. Start a pump p4o if the system is opened and activate p3o if it is closed**

LD sopen OUT p4o OUT NOT p3o

#### <span id="page-22-4"></span>**13.3.6. Start control for a system with two pumps**

#### **Description**

Start the pump p3o if the system is online. Start the pump p4o if the system is online and the safety switch rc0 is ON

**Code**

**BANK** 

LD sopen OUT p3o AND rc0 OUT p4o

## <span id="page-23-0"></span>**14. Chip types.**

**TERR** 

From the start of OriLink® in 1997 all modules have been equipped with an OTP processor Microchip 16C67. OTP means One Time Programmable. To day the flash technique has come to a point were we can use it for OriLink®.

Alentec & Orion AB has worked intensely since the summer 2004 to convert and enhance the software for OriLink® modules to safely make use of the flash technology. The chip used is a Microchip 18F452.

In this development we have also made it possible to upgrade existing modules to use the flash technology by only changing the chip combined with a simple reprogramming of the chip language.

### <span id="page-23-1"></span>**14.1. Demands on a Non-PC system.**

The only demand is that you must use a PC and a SIO (PC-interface 23 403) to reprogram the language of the modules.

### <span id="page-23-2"></span>**14.2. Demands on a PC system.**

The PC must be running OriLink® WinTools R7 to make it possible to se the modules on the PC.

If the PC is running R6 it can easily be updated to R7.

Earlier versions must be replaced by R7, contact an Alentec & Orion representative for advice.

### <span id="page-23-3"></span>**14.3. How to see the difference between chip types .**

If a module is equipped with a flash chip it is shown by a yellow label on the chip.

### <span id="page-23-4"></span>**14.4. What is the benefit of the flash chip.**

No need for changing the chip for upgrading. The module software upgrade is a file you put on the hard drive of a PC. The upgrading is then done through the OriLink® WinTools software package.

The flash chip used is faster and have more advanced features than the old chip. This gives the possibility to make the modules more powerful.

The flash chip has about 4 times more software memory. gives the possibility to add more functions.